## KRATKE UPUTE ZA KORIŠTENJE

## SUSTAVA ZA REZERVACIJU UČIONICA

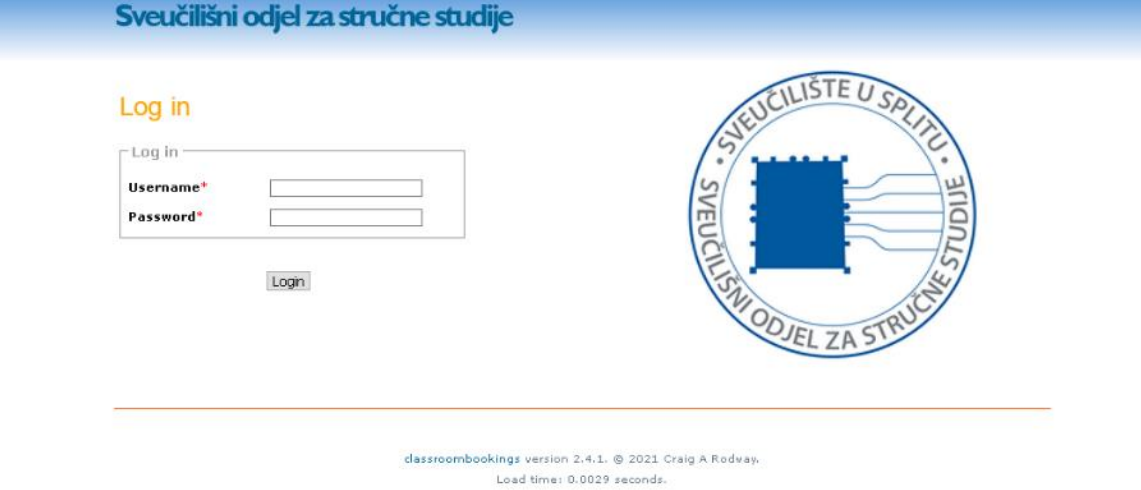

- 1. Prije rezervacije učionice potrebno je provjeriti dostupnost prema redovnom rasporedu održavanja nastave [\(https://rasporedoss.edupage.org/timetable/view.php?fullscreen=1&summary=class](https://rasporedoss.edupage.org/timetable/view.php?fullscreen=1&summary=classess) [ess\)](https://rasporedoss.edupage.org/timetable/view.php?fullscreen=1&summary=classess).
- 2. Sustav za rezervaciju učionica nalazi se na web adresi [https://rezervacije.oss.unist.hr](https://rezervacije.oss.unist.hr/)
- 3. U sustav se prijavljuje s AAI podacima elektroničkog identiteta (username oblika *iprezime@unist.hr*)

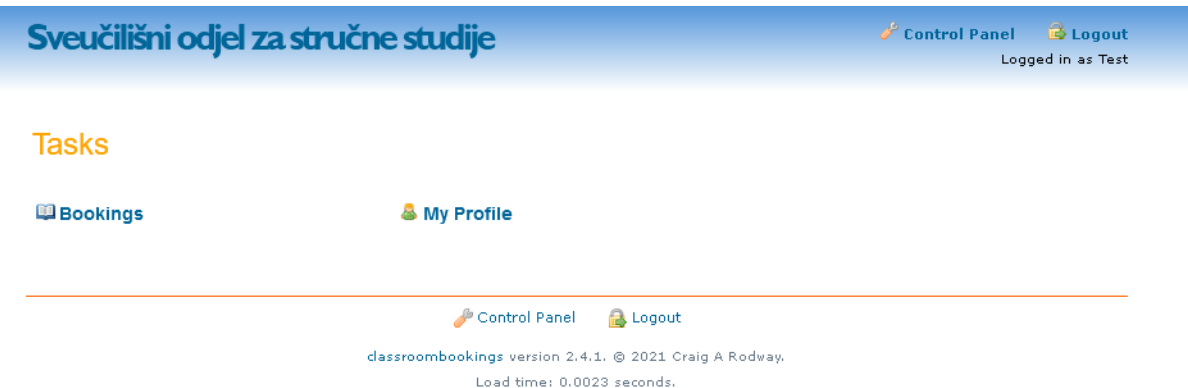

*Napomena: u slučaju problema s prijavom u sustav, preporuča se korištenje "private/incognito" prozora u web pregledniku [\(Chrome,](https://support.google.com/chrome/answer/95464) [Firefox,](https://support.mozilla.org/kb/private-browsing-use-firefox-without-history) [Microsoft Edge\)](https://support.microsoft.com/help/4026200/windows-browse-inprivate-in-microsoft-edge).*

## 4. **Rezervacija učionice** obavlja se putem linka "Bookings" na početnom ekranu.

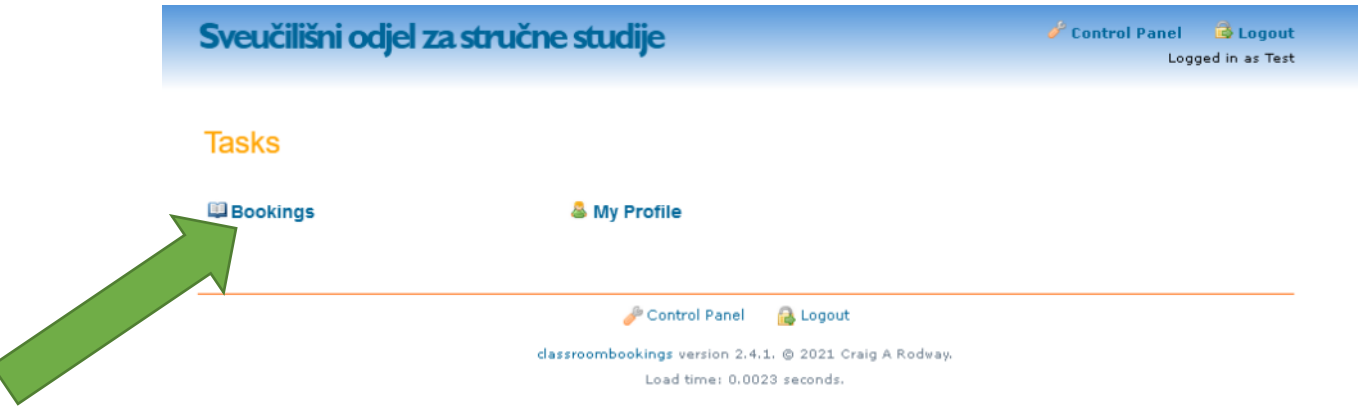

## Prikazuje se mreža učionica i termina na trenutni datum:

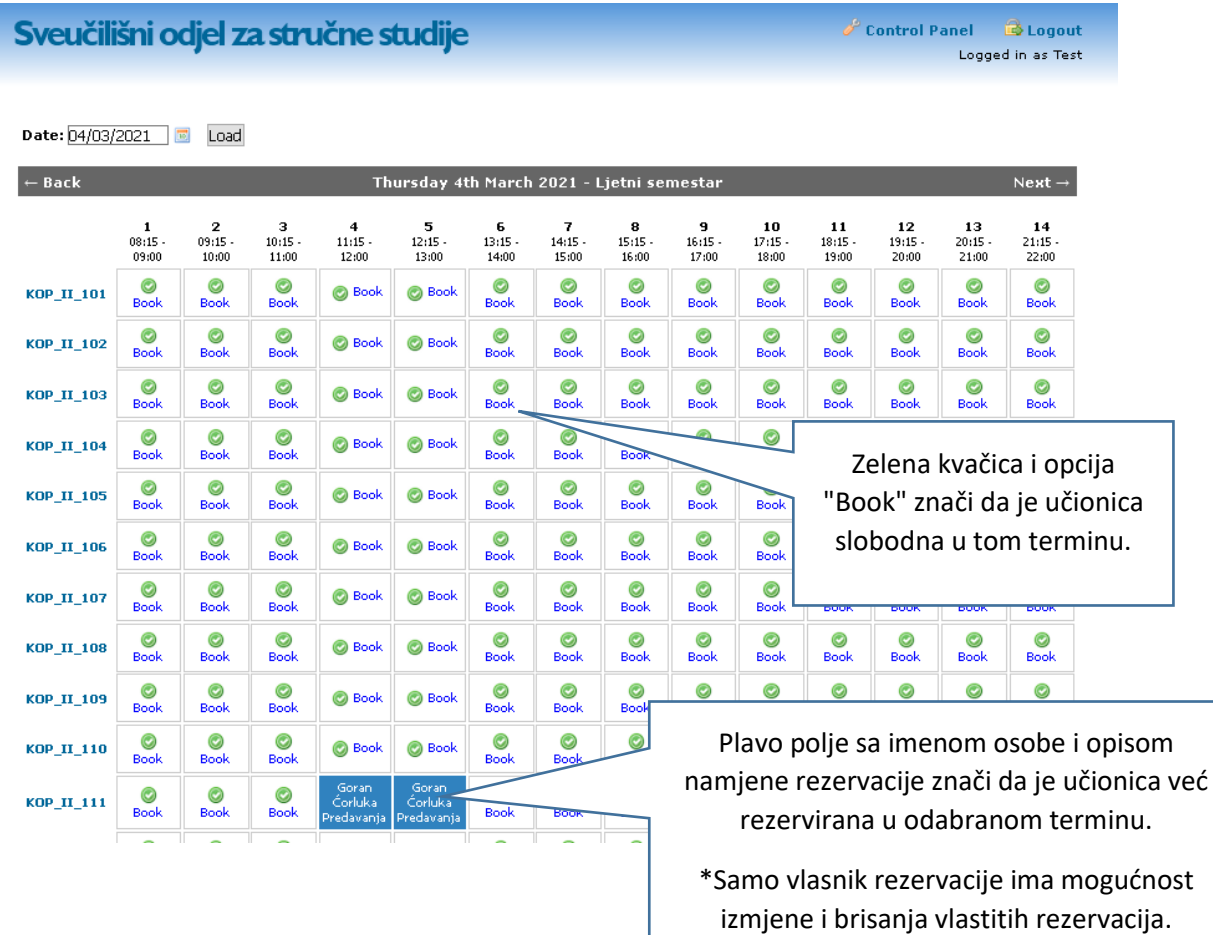

Najprije iz padajućeg izbornika "Date" treba odabrati željeni datum.

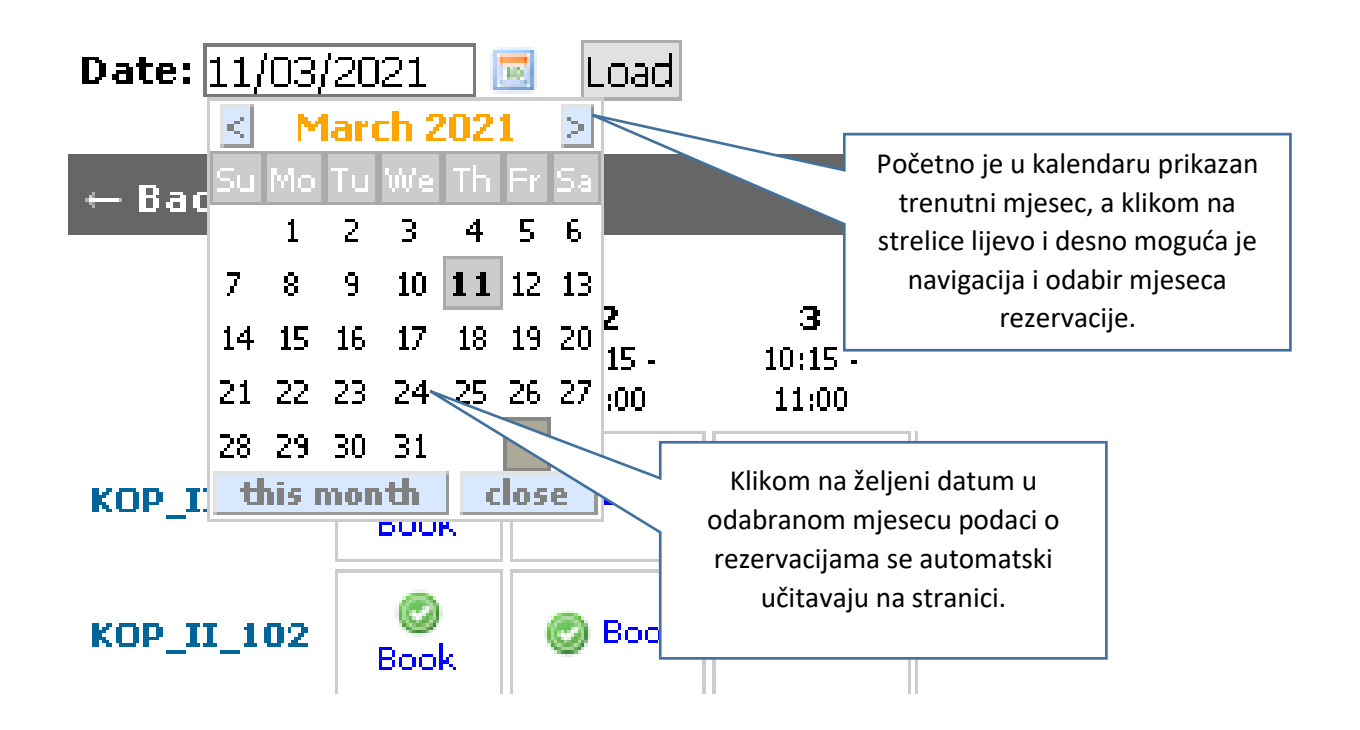

Dostupan termin se rezervira klikom na opciju "Book" u presjecištu željene učionice i termina održavanja nastave.

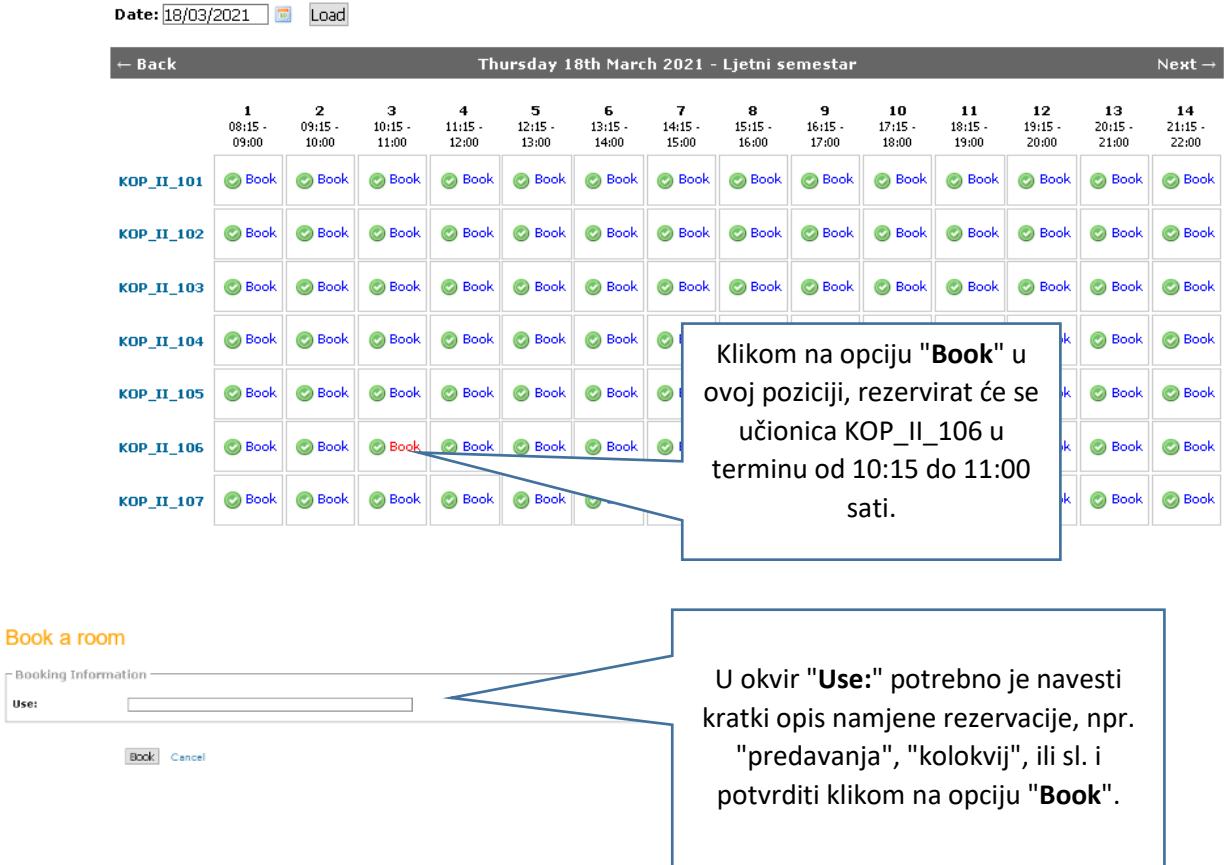

Use:

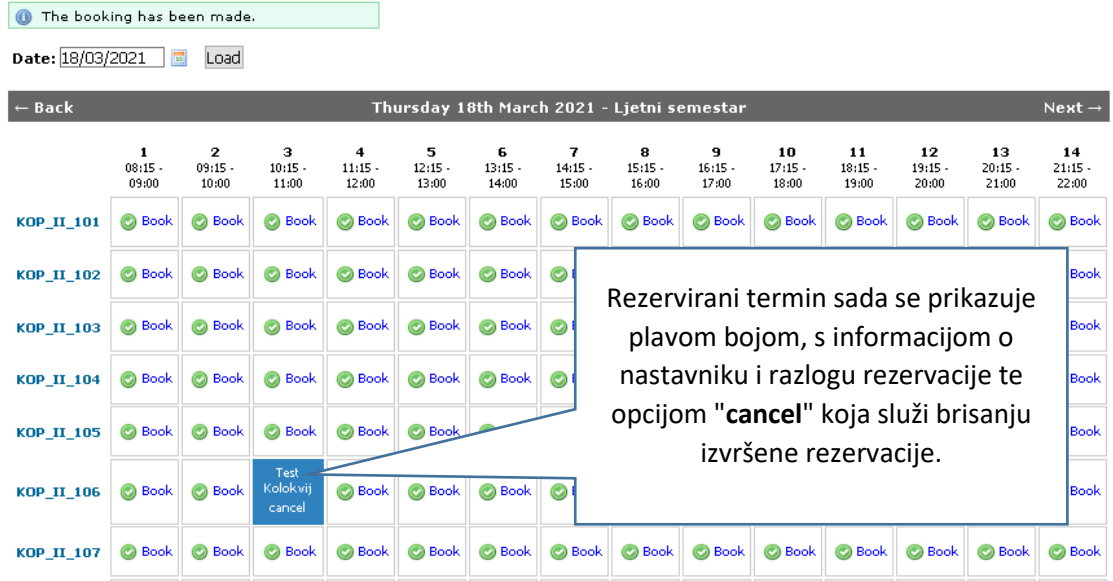

Ako se želi rezervirati termin blok sata, potrebno je ponoviti proceduru za sljedeći termin od 11:15 do 12:00 sati.